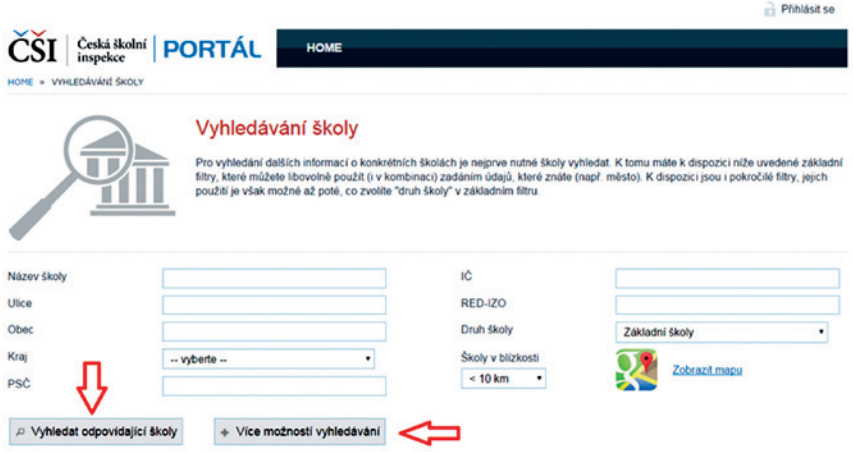

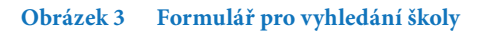

Pokud vyberete Druh školy (například "Základní školy", zobrazí se navíc tlačítko Více možností vyhledávání a vy budete moci hledat podle parametrů, které se váží přímo na vybraný typ školy.

Hledání spustíte kliknutím na tlačítko Vyhledat odpovídající školy .

Seznam vyhledaných škol se zobrazí v dolní části obrazovky. V horní části máte však stále možnost parametry hledání upravit a zpřesnit tak vyhledávání. Po každé změně parametrů vyhledávání nezapomeňte znovu kliknout na tlačítko Vyhledat odpovídající školy .

V seznamu škol vyhledaných podle parametrů můžete některou školu vybrat a zobrazit její prezentaci na InspIS PORTÁLu – klikněte na název školy.

Prezentace zahrnuje informace, které do databáze dodala Česká školní inspekce, ale také údaje, které připojila samotná škola. Máte také možnost stáhnout si inspekční zprávy z inspekční činnosti ČŠI na škole.